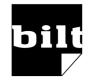

Ballarpur Industries Limited (CIN: L21010MH1945PLC010337)

(CIN: L21010MH1945PLC010337) Regd. Office: P.O. Ballarpur Paper Mills - 442 901, Distt. Chandrapur, Maharashtra Email:sectdiv@bilt.com, Website: www.bilt.com Phone: +91 07172-240200/211/515, Fax: +91 07172-240548

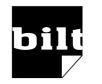

Ballarpur Industries Limited (CIN: L21010MH1945PLC010337)

(CIN: L21010MH1945PLC010337) Regd. Office: P.O. Ballarpur Paper Mills - 442 901, Distt. Chandrapur, Maharashtra Email:sectdiv@bilt.com, Website: www.bilt.com Phone: +91 07172-240200/211/515, Fax: +91 07172-240548

Joint Holder(s):

Dear Member,

Subject: Voting through electronic means (remote e-voting).

Pursuant to the provisions of Section 108 of the Companies Act, 2013 read with Rule 20 of the Companies (Management and Administration) Rules, 2014, as amended, Ballarpur Industries Limited ("the Company") is offering remote e-voting facility to its Members in respect of the businesses to be transacted at the 74<sup>th</sup> Annual General Meeting (AGM).

The Company has engaged the services of National Securities Depository Ltd ("NSDL") to provide remote e-voting facility. The remote e-voting facility is available at the link https://www.evoting.nsdl.com

The remote e-voting particulars are set out below:

| Registered Folio No. /<br>DP ID/Client ID                      | Number of shares held                                             | Date of<br>74 <sup>th</sup> AGM                                | EVEN<br>(E-voting Event No.) |
|----------------------------------------------------------------|-------------------------------------------------------------------|----------------------------------------------------------------|------------------------------|
|                                                                |                                                                   | Thursday, 26 <sup>th</sup><br>September, 2019 at<br>12:00 noon | 111968                       |
| Commencement of e-voting                                       | End of e-voting                                                   | User ID                                                        | Password/PIN                 |
| Monday, 23 <sup>rd</sup><br>September, 2019<br>(9:00 a.m. IST) | Wednesday, 25 <sup>th</sup><br>September, 2019<br>(5:00 p.m. IST) |                                                                |                              |

The cut-off date for the purpose of remote e-voting is Thursday, the 19th September, 2019. Accordingly, Members of the Company holding shares either in physical form or in dematerialized form, as on the cut-off date may cast their vote by remote e-voting.

Please read the instructions printed overleaf before exercising your vote. This communication forms an integral part of the Notice dated 16<sup>th</sup> May, 2019 for 74<sup>th</sup> AGM.

The Notice of the 74<sup>th</sup> AGM containing remote e-voting instructions is also available on the website of the Company www.bilt.com

For Ballarpur Industries Limited

Sd/-Akhil Mahajan Chief General Manager & Company Secretary Joint Holder(s):

Dear Member,

Subject: Voting through electronic means (remote e-voting).

Pursuant to the provisions of Section 108 of the Companies Act, 2013 read with Rule 20 of the Companies (Management and Administration) Rules, 2014, as amended, Ballarpur Industries Limited ("the Company") is offering remote e-voting facility to its Members in respect of the businesses to be transacted at the 74<sup>th</sup> Annual General Meeting (AGM).

The Company has engaged the services of National Securities Depository Ltd ("NSDL") to provide remote e-voting facility. The remote e-voting facility is available at the link https://www.evoting.nsdl.com

The remote e-voting particulars are set out below:

| Registered Folio No. /<br>DP ID/Client ID                      | Number of shares held                                             | Date of<br>74 <sup>th</sup> AGM                                | EVEN<br>(E-voting Event No.) |
|----------------------------------------------------------------|-------------------------------------------------------------------|----------------------------------------------------------------|------------------------------|
|                                                                |                                                                   | Thursday, 26 <sup>th</sup><br>September, 2019 at<br>12:00 noon | 111968                       |
| Commencement of e-voting                                       | End of e-voting                                                   | User ID                                                        | Password/PIN                 |
| Monday, 23 <sup>rd</sup><br>September, 2019<br>(9:00 a.m. IST) | Wednesday, 25 <sup>th</sup><br>September, 2019<br>(5:00 p.m. IST) |                                                                |                              |

The cut-off date for the purpose of remote e-voting is Thursday, the 19th September, 2019. Accordingly, Members of the Company holding shares either in physical form or in dematerialized form, as on the cut-off date may cast their vote by remote e-voting.

Please read the instructions printed overleaf before exercising your vote. This communication forms an integral part of the Notice dated 16<sup>th</sup> May, 2019 for 74<sup>th</sup> AGM.

The Notice of the 74<sup>th</sup> AGM containing remote e-voting instructions is also available on the website of the Company www.bilt.com

# For Ballarpur Industries Limited

Sd/-Akhil Mahajan Chief General Manager & Company Secretary

# The way to vote electronically on NSDL e-Voting system consists of "Two Steps" which are mentioned below:

## Step 1: Log-in to NSDL e-Voting system

Visit the e-Voting website of NSDL. Open web browser by typing the following URL: https://www.evoting.nsdl.com/.

Once the home page of e-Voting system is launched, click on the icon "Login" which is available under 'Shareholders' section.

A new screen will open. You will have to enter your User ID, your Password and a Verification Code as shown on the screen. Alternatively, if you are registered for NSDL eservices i.e. IDEAS, you can log-in at https://eservices.nsdl.com/ with your existing IDEAS login. Once you log-in to NSDL eservices after using your log-in credentials, click on e-Voting and you can proceed to Step 2 i.e. Cast your vote electronically.

Your User ID details is as per details given below :

For Members who hold shares in demat account with NSDL: 8 Character DP ID followed by 8 Digit Client ID (For example if your DP ID is IN300\*\*\* and Client ID is 12\*\*\*\*\* then your user ID is IN300\*\*\*12\*\*\*\*\*).

**For Members holding shares in Physical Form:** EVEN Number followed by Folio Number registered with the company (For example if folio number is 001\*\*\* and as EVEN is 111968 then user ID is 109243001\*\*\*).

Your password details are given below:

If you are already registered for e-Voting, then you can use your existing password to login and cast your vote.

If you are using NSDL e-Voting system for the first time, you will need to retrieve the 'initial password' which was communicated to you. Once you retrieve your 'initial password', you need enter the 'initial password' and the system will force you to change your password. How to retrieve your 'initial password'?

If your email ID is registered in your demat account or with the company, your 'initial password' is communicated to you on your email ID. Trace the email sent to you from NSDL from your mailbox. Open the email and open the attachment i.e. a .pdf file. Open the .pdf file. The password to open the .pdf file is your 8 digit client ID for NSDL account, last 8 digits of client ID for CDSL account or folio number for shares held in physical form. The .pdf file contains your 'User ID' and your 'initial password'.

If your email ID is not registered, your 'initial password' printed overleaf.

If you are unable to retrieve or have not received the "Initial password" or have forgotten your password:

Click on "Forgot User Details/Password?" (If you are holding shares in your demat account with NSDL or CDSL) option available on www.evoting.nsdl.com.

"Physical User Reset Password?" (If you are holding shares in physical mode) option available on www.evoting.nsdl.com.

If you are still unable to get the password by aforesaid two options, you can send a request at evoting@nsdl.co.in mentioning your demat account number/folio number, your PAN, your name and your registered address.

Members can also use the OTP (One Time Password) based login for casting the votes on the e-Voting system of NSDL.

After entering your password, tick on Agree to "Terms and Conditions" by selecting on the check box.

Now, you will have to click on "Login" button.

After you click on the "Login" button, Home page of e-Voting will open.

# Step 2 : Cast your vote electronically on NSDL e-Voting system.

After successful login at Step 1, you will be able to see the Home page of e-Voting. Click on e-Voting. Then, click on Active Voting Cycles.

After click on Active Voting Cycles, you will be able to see all the companies "EVEN" in which you are holding shares and whose voting cycle is in active status.

Select "EVEN" of the Company.

Now you are ready for e-Voting as the Voting page opens.

Cast your vote by selecting appropriate options i.e. assent or dissent, verify/modify the number of shares for which you wish to cast your vote and click on "Submit" and also "Confirm" when prompted.

Upon confirmation, the message "Vote cast successfully" will be displayed.

You can also take the printout of the votes cast by you by clicking on the print option on the confirmation page.

Once you confirm your vote on the resolution, you will not be allowed to modify your vote.

#### General Guidelines for shareholders:

Institutional shareholders (i.e. other than individuals, HUF, NRI etc.) are required to send scanned copy (PDF/JPG Format) of the relevant Board Resolution/Authority letter etc. with attested specimen signature of the duly authorized signatory(ies) who are authorized to vote, to the Scrutinizer by e-mail to pbalodia@gmail.com with a copy marked to evoting@nsdl.co.in

It is strongly recommended not to share your password with any other person and take utmost care to keep your password confidential. Login to the e-voting website will be disabled upon five unsuccessful attempts to key in the correct password. In such an event, you will need to go through the "Forgot User Details/Password?" or "Physical User Reset Password?" option available on www.evoting.nsdl. com to reset the password.

In case of any queries, you may refer to the Frequently Asked Questions (FAQs) for members and e-voting user manual for members available at the Downloads sections of https://www.evoting.nsdl.com or contact NSDL at the following toll free no.: 1800-222-990 or send a request at evoting@nsdl.co.in

Note: e-voting shall not be allowed beyond 5:00 p.m. on Wednesday, 25th September, 2019

# The way to vote electronically on NSDL e-Voting system consists of "Two Steps" which are mentioned below:

#### Step 1: Log-in to NSDL e-Voting system

Visit the e-Voting website of NSDL. Open web browser by typing the following URL: https://www.evoting.nsdl.com/.

Once the home page of e-Voting system is launched, click on the icon "Login" which is available under 'Shareholders' section.

A new screen will open. You will have to enter your User ID, your Password and a Verification Code as shown on the screen. Alternatively, if you are registered for NSDL eservices i.e. IDEAS, you can log-in at https://eservices.nsdl.com/ with your existing IDEAS login. Once you log-in to NSDL eservices after using your log-in credentials, click on e-Voting and you can proceed to Step 2 i.e. Cast your vote electronically.

Your User ID details is as per details given below :

For Members who hold shares in demat account with NSDL: 8 Character DP ID followed by 8 Digit Client ID (For example if your DP ID is IN300\*\*\* and Client ID is 12\*\*\*\*\* then your user ID is IN300\*\*\*12\*\*\*\*\*).

**For Members holding shares in Physical Form:** EVEN Number followed by Folio Number registered with the company (For example if folio number is 001\*\*\* and as EVEN is 111968 then user ID is 109243001\*\*\*).

Your password details are given below:

If you are already registered for e-Voting, then you can use your existing password to login and cast your vote.

If you are using NSDL e-Voting system for the first time, you will need to retrieve the 'initial password' which was communicated to you. Once you retrieve your 'initial password', you need enter the 'initial password' and the system will force you to change your password. How to retrieve your 'initial password'?

If your email ID is registered in your demat account or with the company, your 'initial password' is communicated to you on your email ID. Trace the email sent to you from NSDL from your mailbox. Open the email and open the attachment i.e. a .pdf file. Open the .pdf file. The password to open the .pdf file is your 8 digit client ID for NSDL account, last 8 digits of client ID for CDSL account or folio number for shares held in physical form. The .pdf file contains your 'User ID' and your 'initial password'.

If your email ID is not registered, your 'initial password' printed overleaf.

If you are unable to retrieve or have not received the "Initial password" or have forgotten your password:

Click on "Forgot User Details/Password?" (If you are holding shares in your demat account with NSDL or CDSL) option available on www.evoting.nsdl.com.

"Physical User Reset Password?" (If you are holding shares in physical mode) option available on www.evoting.nsdl.com.

If you are still unable to get the password by aforesaid two options, you can send a request at evoting@nsdl.co.in mentioning your demat account number/folio number, your PAN, your name and your registered address.

Members can also use the OTP (One Time Password) based login for casting the votes on the e-Voting system of NSDL.

After entering your password, tick on Agree to "Terms and Conditions" by selecting on the check box.

Now, you will have to click on "Login" button.

After you click on the "Login" button, Home page of e-Voting will open.

# Step 2 : Cast your vote electronically on NSDL e-Voting system.

After successful login at Step 1, you will be able to see the Home page of e-Voting. Click on e-Voting. Then, click on Active Voting Cycles.

After click on Active Voting Cycles, you will be able to see all the companies "EVEN" in which you are holding shares and whose voting cycle is in active status.

Select "EVEN" of the Company.

Now you are ready for e-Voting as the Voting page opens.

Cast your vote by selecting appropriate options i.e. assent or dissent, verify/modify the number of shares for which you wish to cast your vote and click on "Submit" and also "Confirm" when prompted.

Upon confirmation, the message "Vote cast successfully" will be displayed.

You can also take the printout of the votes cast by you by clicking on the print option on the confirmation page.

Once you confirm your vote on the resolution, you will not be allowed to modify your vote.

### General Guidelines for shareholders:

Institutional shareholders (i.e. other than individuals, HUF, NRI etc.) are required to send scanned copy (PDF/JPG Format) of the relevant Board Resolution/Authority letter etc. with attested specimen signature of the duly authorized signatory(ies) who are authorized to vote, to the Scrutinizer by e-mail to pbalodia@gmail.com with a copy marked to evoting@nsdl.co.in

It is strongly recommended not to share your password with any other person and take utmost care to keep your password confidential. Login to the e-voting website will be disabled upon five unsuccessful attempts to key in the correct password. In such an event, you will need to go through the "Forgot User Details/Password?" or "Physical User Reset Password?" option available on www.evoting.nsdl. com to reset the password.

In case of any queries, you may refer to the Frequently Asked Questions (FAQs) for members and e-voting user manual for members available at the Downloads sections of https://www.evoting.nsdl.com or contact NSDL at the following toll free no.: 1800-222-990 or send a request at evoting@nsdl.co.in

Note: e-voting shall not be allowed beyond 5:00 p.m. on Wednesday, 25th September, 2019